# **NORDP Great Lakes 2021**

# **Managing Your Zoom Experience**

#### **VIDEO AND VIEWS**

- Keep your **video on** so we can gauge audience feedback and engagement.
- Choose speaker view.

**How to:** In the *top right* of your Zoom window, click on the *View* button and select *Speaker*.

Choose side-by-side view.

**How to:** In the *top* of your Zoom window, click on *View Options* and select *side-by-side* mode.

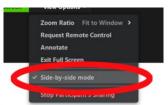

Use the **Rename option** to identify your name and institution.

**How to:** Click on the 3 dots at the top right corner of your picture and scroll to *Rename*.

Turn **self-view off** to prevent Zoom fatigue.

**How to:** Click on the 3 dots at the top right corner of your picture and scroll to *Hide self-view*. This can be undone at any time.

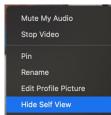

### **AUDIO**

Keep yourself muted unless you are speaking to minimize audio feedback.

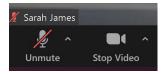

## **ENGAGEMENT AND PARTICIPATION**

- Use the **chat box** to make comments or ask questions.
- Type **questions** in the chat in **ALL CAPS** to set them apart.
- Send **private message** to host for **anonymous** questions or comments.
- Raise your hand to verbally ask question.
- Questions will be answered when timing is appropriate.
- 😃 Share feedback.

**How to:** In the Zoom controls at the bottom of your screen, choose *Reactions* to view the emoticon options.

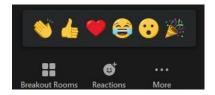

When prompted, use the **annotation tool** to draw or write on shared screen.

**How to:** At the *top* of your screen, click on *View Options* and click on third option from the bottom labeled *Annotate*. Choose Type or Draw Shapes.

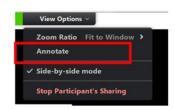